Rev. 1.0

# **SAMSUNG** Samsung Portable SSD T3

Εγχειρίδιο χρήστη

MU-PT250B / MU-PT500B / MU-PT1T0B / MU-PT2T0B

## ΝΟΜΙΜΟΤΗΤΑ

### ΔΗΛΩΣΗ ΑΠΟΠΟΙΗΣΗΣ ΕΥΘΥΝΗΣ

Η SAMSUNG ELECTRONICS ΔΙΑΤΗΡΕΙ ΤΟ ΔΙΚΑΙΩΜΑ ΝΑ ΑΛΛΑΞΕΙ ΠΡΟΙΟΝΤΑ, ΠΛΗΡΟΦΟΡΙΕΣ ΚΑΙ ΠΡΟΔΙΑΓΡΑΦΕΣ ΧΩΡΙΣ ΠΡΟΕΙΔΟΠΟΙΗΣΗCE.

Τα προϊόντα και οι προδιαγραφές που εξετάζονται στο παρόν προορίζονται μόνο για σκοπούς αναφοράς. Όλες οι πληροφορίες που εξετάζονται στο παρόν μπορεί να αλλάξουν χωρίς προειδοποίηση και παρέχονται σε βάση «ΩΣ ΕΧΟΥΝ», χωρίς εγγυήσεις οποιουδήποτε είδους.

Αυτό το έγγραφο και όλες οι πληροφορίες που περιγράφονται στο παρόν παραμένουν μοναδική και αποκλειστική ιδιοκτησία της Samsung Electronics. Καμία άδεια οποιασδήποτε πατέντας, διανοητικών δικαιωμάτων, ολοκληρωμένων ηλεκτρονικών κυκλωμάτων πάνω σε τσιπς ημιαγωγού υλικού, εμπορικών σημάτων ή οποιοδήποτε άλλο πνευματικό δικαίωμα παραχωρείται από ένα μέρος στο άλλο μέρος σύμφωνα με το παρόν έγγραφο, από επίκληση, κεκτημένα δικαιώματα ή άλλο.

Τα προϊόντα Samsung δεν προορίζονται να χρησιμοποιηθούν για τεχνητή υποστήριξη της ζωής, κρίσιμη φροντίδα, ιατρικό εξοπλισμό, εξοπλισμό ασφαλείας ή παρόμοιες εφαρμογές όπου η αστοχία προϊόντος θα μπορούσε να οδηγήσει στην απώλεια ζωής ή προσωπική ή σωματική βλάβη ή οποιαδήποτε στρατιωτική ή αμυντική εφαρμογή ή σε οποιεσδήποτε δημόσιες συμβάσεις στις οποίες μπορεί να ισχύουν ειδικοί όροι ή διατάξεις.

Για ενημερώσεις ή πρόσθετες πληροφορίες σχετικά με τα προϊόντα Samsung, επικοινωνήστε με το κοντινότερο γραφείο της Samsung. Όλες οι εμπορικές ονομασίες, τα εμπορικά σήματα και τα κατοχηρωμένα εμπορικά σήματα ανήκουν στους αντίστοιχους ιδιοκτήτες τους.

Copyright © 2016 Samsung Electronics Co., Ltd. Με την επιφύλαξη κάθε νόμιμου δικαιώματος.

\* Οι εικόνες που παρουσιάζονται στο παρόν Εγχειρίδιο χρήσης μπορεί να διαφέρουν από το πραγματικό προϊόν και τα περιεχόμενα αυτού του εγχειριδίου μπορεί να υπόκεινται σε αλλαγές χωρίς προηγούμενη προειδοποίηση.

# Samsung Portable SSD T3

# Πίνακας περιεχομένων

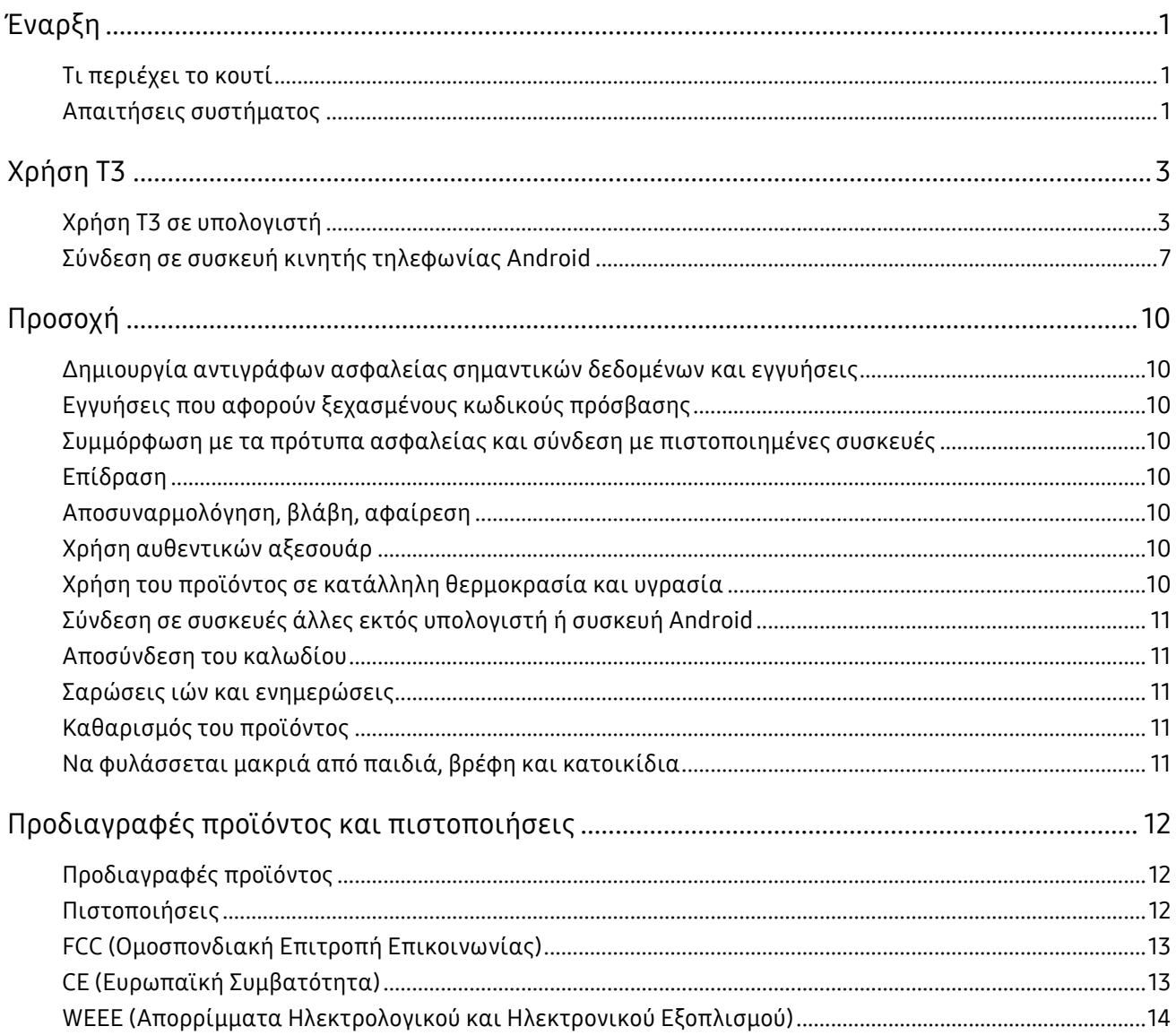

# <span id="page-3-0"></span>Έναρξη

Προτού χρησιμοποιήσετε το Samsung Portable SSD T3 (αναφερόμενο ως «T3»), διαβάστε το παρόν Εγχειρίδιο χρήσης προσεκτικά και χρησιμοποιήστε το προϊόν με ασφαλή και κατάλληλο τρόπο.

### <span id="page-3-1"></span>Τι περιέχει το κουτί

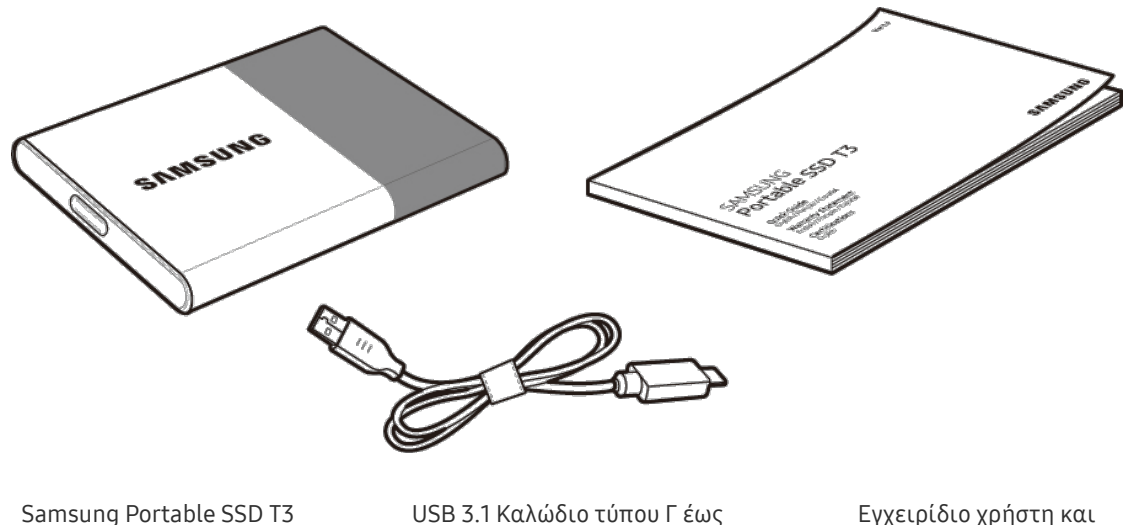

τύπου Α

Εγχειρίδιο χρήστη και πιστοποιητικό εγγύησης

### <span id="page-3-2"></span>Απαιτήσεις συστήματος

#### 1. Υποστήριξη διεπαφής USB 3.1 Gen 1 (5 Gbps) ή USB 3.0 (5 Gbps)

Το USB (Universal Serial Bus) είναι ένα πρότυπο διεπαφής σειριακής εισόδου/εξόδου για τη σύνδεση διαφόρων συσκευών. Το USB 3.1 Gen 1 (5 Gbps) και USB 3.0 (5 Gbps), συνολικά καλούμενα «USB 3», υποστηρίζουν ταχύτητα μετάδοσης έως 10 φορές την ταχύτητα του USB 2.0 (480 Mbps). Η ταχύτητα μετάδοσης δεδομένων T3 είναι βέλτιστη με το USB 3 και χρησιμοποιώντας χαμηλότερες εκδόσεις όπως USB 2.0 και 1.1 μπορεί να οδηγήσει σε χαμηλότερες επιδόσεις λόγω περιορισμών της διεπαφής.

\* Η απόδοση μπορεί να ποικίλει ανάλογα με το σύστημα κάθε χρήστη ακόμα και όταν χρησιμοποιούνται συνδέσεις USB 3.0. Το T3 μπορεί να μη λειτουργεί σωστά εάν το UASP (Πρωτόκολλο Προσαρτημένου SCSI USB) δεν υποστηρίζεται. Φροντίστε ότι το σύστημα στο οποίο είναι συνδεδεμένο το T3 να υποστηρίζει το UASP.

#### 2. Συνιστώμενα Λειτουργικά Συστήματα για τη χρήση λογισμικού Ασφάλειας

- Windows OS: Windows 7 ή ανώτερο
- Mac OS: Mac OS X 10.7 ή ανώτερο
- Android: Android KitKat (εκδ. 4.4) ή ανώτερο

#### 3. Φορμά αρχείου

Το T3 είναι διαμορφωμένο χρησιμοποιώντας φορμά αρχείων exFAT, προκειμένου να υποστηρίζει τα Windows OS, Mac OS, και τα τελευταία λειτουργικά συστήματα Android.

Η ανάγνωση/γραφή δεδομένων για φορμά αρχείων μπορεί να διαφέρει ανάλογα με το OS. Εάν χρησιμοποιείτε T3 σε ένα μοναδικό OS, συνιστάται να διαμορφώσετε το T3 χρησιμοποιώντας το κατάλληλο φορμά αρχείων για αυτό το OS.

(π.χ.) Ανάγνωση/γραφή περιορισμών για φορμά αρχείων από κάθε λειτουργικό σύστημα

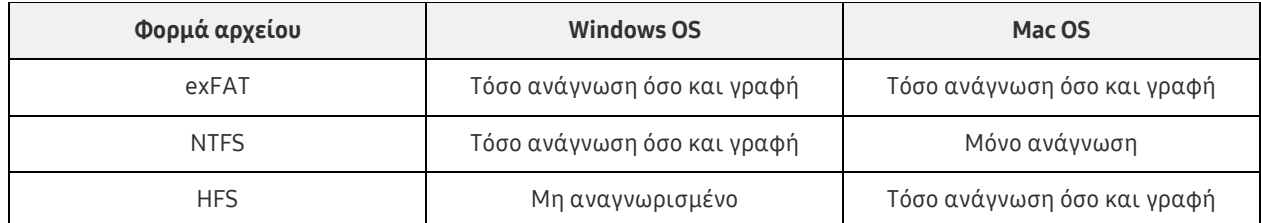

- \* Όταν χρησιμοποιείτε exFAT σε πολλαπλά λειτουργικά συστήματα, η γραφή δεδομένων μπορεί να κλειδώσει και μπορεί μόνο να μπορείτε να διαβάσετε δεδομένα. Εάν σημειωθεί τέτοιο πρόβλημα, μπορείτε να αποκαταστήσετε την πρόσβαση γραφής ακολουθώντας τις παρακάτω οδηγίες.
	- Mac OS: Συνδέστε το T3 στον Mac ξανά κι εκτελέστε Εξαγωγή.
	- Windows OS: Στο παράθυρο ειδοποιήσεων που εμφανίζεται όταν η πρόσβαση γραφής είναι Disabled, πατήστε το «Σάρωση και διορθώστε» για να πραγματοποιήσετε Έλεγχο δίσκου (CHKDSK). Εάν κλείσατε το παράθυρο, μπορείτε να εκτελέσετε Έλεγχο δίσκου επιλέγοντας μονάδα οδήγησης → Δεξί κλικ → Ιδιότητες → Εργαλεία → πατήστε Έλεγχος.

#### 4. Χωρητικότητα T3 που εμφανίζεται στο Σύστημα

Όταν το T3 είναι συνδεδεμένο σε έναν υπολογιστή, η χωρητικότητα που εμφανίζεται στο σύστημα μπορεί να διαφέρει από τη χωρητικότητα που έχει επισημανθεί στο προϊόν, ανάλογα με τη διαμόρφωση της μονάδας οδήγησης, το διαμερισμό και το σύστημα υπολογιστή.

\* π.χ.: Windows OS

Η χωρητικότητα που έχει επισημανθεί στο προϊόν υπολογίζεται ως εξής.

1 MB = 1.000.000 bytes / 1 GB=1.000.000.000 bytes / 1 TB=1.000.000.000.000 bytes

# <span id="page-5-0"></span>Χρήση T3

### <span id="page-5-1"></span>Χρήση T3 σε υπολογιστή

#### 1. Σύνδεση σε υπολογιστή

Σύνδεση T3 σε επιτραπέζιο Η/Υ ή laptop χρησιμοποιώντας μια θύρα USB.

#### 2. Ορισμός κωδικού πρόσβασης, σύνδεση και αλλαγή ρυθμίσεων σε Η/Υ

#### A. Εκτέλεση του προγράμματος

Στην Εξερεύνηση (Windows OS) ή στην Επιφάνεια εργασίας (Mac OS), επιλέξτε το εικονίδιο T3 Security Enabler.

Windows OS **Mac OS** Mac OS

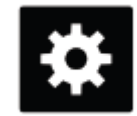

T3 Security Enabler for Windows.exe T3 Security Enabler for Mac.app

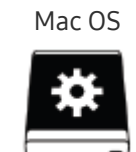

\* Εάν διαμορφώσετε το T3 μετά την αγορά, το λογισμικό που είναι αποθηκευμένο στη μονάδα οδήγησης θα διαγραφεί. Σε τέτοια περίπτωση, μπορείτε να πραγματοποιήσετε λήψη του λογισμικού T3 Security Enabler από τον ιστότοπο της Samsung<http://www.samsung.com/samsungssd> για να ορίσετε έναν κωδικό πρόσβασης.

#### B. Ορισμός κωδικού πρόσβασης

Ορίστε ένα κωδικό πρόσβασης ακολουθώντας τις οδηγίες σε κάθε οθόνη του λογισμικού. Μόλις συμφωνήσετε στους όρους και τις προϋποθέσεις του λογισμικού, μπορείτε να ορίσετε έναν κωδικό πρόσβασης μέσω των ακόλουθων βημάτων. (Ορισμένα στοιχεία του λογισμικού θα εγκατασταθούν στον υπολογιστή του χρήστη για την εκτέλεση των λειτουργιών του κωδικού πρόσβασης και την άνεση του χρήστη.)

#### Οθόνη ρύθμισης κωδικού πρόσβασης

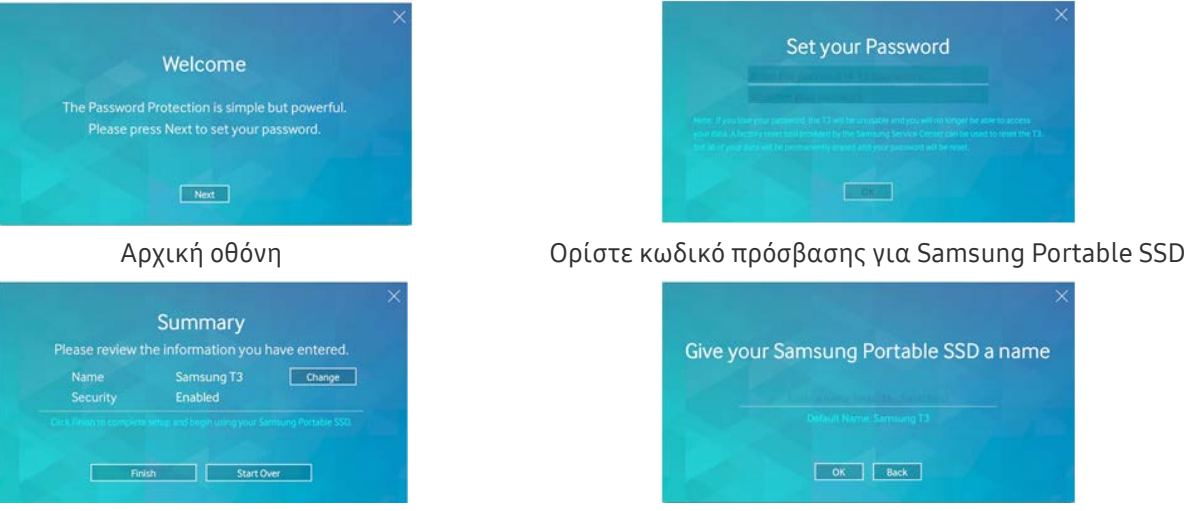

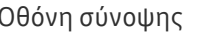

Οθόνη σύνοψης Μετονομάστε τη μονάδα οδήγησης (προαιρετικό)

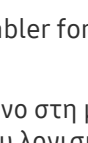

- \* Για προγράμματα οδήγησης Mac OS, SAT για να εκτελέσετε λειτουργίες ασφαλείας και λογισμικό πυρήνα για την αυτόματη εμφάνιση του παραθύρου Log in όταν το T3 είναι συνδεδεμένο στον υπολογιστή. Εάν ο οδηγός μονάδας δεν είναι εγκατεστημένος, ολοκληρώστε την εγκατάσταση ανατρέχοντας στις οδηγίες εγκατάστασης προγράμματος οδήγησης SAT. Μόλις εγκατασταθεί, αποσυνδέστε και ξανασυνδέστε το T3 για να εξασφαλίσετε ότι η εγκατάσταση ήταν πετυχημένη.
- \* Ο κατασκευαστής και ο λιανοπωλητής δεν ευθύνονται για την απώλεια δεδομένων χρήστη που προκαλείται από κωδικούς πρόσβασης που ξεχάσατε ή κλάπηκαν. Εάν ξεχάσετε τον κωδικό πρόσβασής σας, το T3 μπορεί να επανέλθει στις εργοστασιακές ρυθμίσεις μέσω ηλεκτρονικής υπηρεσίας από το Κέντρο Επισκευών της Samsung. Εντούτοις, όλα τα δεδομένα χρήστη θα χαθούν στην πορεία. Εάν ενεργοποιήσατε την προστασία κωδικού πρόσβασης, να είστε προσεχτικοί να μην ξεχάσετε ή τοποθετήσετε σε λάθος μέρος τον κωδικό πρόσβασής σας.

#### C. Σύνδεση

Εάν έχετε ενεργοποιήσει την προστασία κωδικού πρόσβασης, εμφανίζεται μια σελίδα Log in όταν συνδέετε το T3 σε υπολογιστή. Πρέπει να εισαγάγετε τον κωδικό πρόσβασης σας και να πατήσετε το κουμπί Log in για να έχετε πρόσβαση στα δεδομένα.

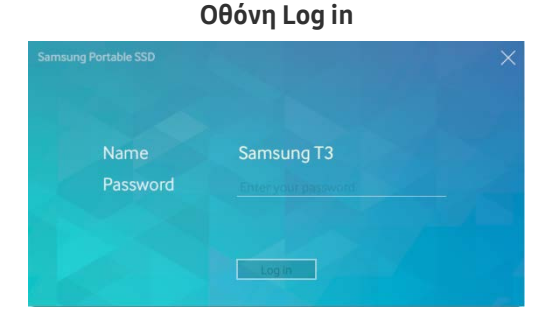

- \* Ανάλογα με το περιβάλλον χρήστη, το παράθυρο Log in μπορεί να μην εμφανίζεται αυτόματα. Σε αυτήν την περίπτωση, κάντε διπλό κλικ στο εικονίδιο του λογισμικού T3 στην Εξερεύνηση στα Windows ή στην Επιφάνεια εργασίας σε Mac OS.
- \* Η προστασία κωδικού πρόσβασης υποστηρίζεται μόνο σε ορισμένες εκδόσεις κάθε OS ή ανώτερου. Ελέγξτε τις απαιτήσεις συστήματος προτού ενεργοποιήσετε την προστασία κωδικού πρόσβασης.
- \* Εάν η προστασία κωδικού πρόσβασης είναι ενεργοποιημένη, μόνο το διαμέρισμα ασφαλείας του T3 θα εμφανιστεί αρχικά. Στα Windows 7, αυτός ο χώρος είναι περίπου μόνο 120 - 128 MB. Μόλις εισαγάγετε τον κωδικό πρόσβασής σας και συνδεθείτε επιτυχώς, η πλήρης χωρητικότητα του T3 θα εμφανιστεί στο σύστημά σας.

#### D. Αλλαγή ρυθμίσεων

Εκτέλεση λογισμικού για την αλλαγή ρυθμίσεων στο Windows OS

Μπορείτε να αλλάξετε ρυθμίσεις του Τ3 κάνοντας κλικ στο εικονίδιο του δίσκου Τ3 (**Ε3**) στον υπολογιστή στον οποίο είναι εγκατεστημένο το T3 λογισμικού Ασφάλειας. Όταν χρησιμοποιείτε έναν υπολογιστή χωρίς το λογισμικό ασφαλείας, μπορείτε να πραγματοποιήσετε λήψη του «T3 Security Enabler.exe» από τον ιστότοπο της Samsung [\(http://www.samsung.com/samsungssd\)](http://www.samsung.com/samsungssd) και να το εγκαταστήσετε για να αλλάξετε τις ρυθμίσεις.

Εκτέλεση λογισμικού για αλλαγή ρυθμίσεων σε Mac OS

Μπορείτε να αλλάξετε ρυθμίσεις του Τ3 κάνοντας κλικ στο εικονίδιο Τ3 (=) στην επιφάνεια εργασίας του υπολογιστή στον οποίο είναι εγκατεστημένο το T3 λογισμικού Ασφάλειας. Όταν χρησιμοποιείτε υπολογιστή χωρίς το λογισμικό ασφαλείας, μπορείτε να πραγματοποιήσετε λήψη του «T3 Security Enabler.app» από τον ιστότοπο της Samsung [\(http://www.samsung.com/samsungssd\)](http://www.samsung.com/samsungssd) και εγκαταστήστε το για να αλλάξετε τις ρυθμίσεις.

- \* Περιγραφή οθονών κλειδιών για αλλαγή ρυθμίσεων
	- Αρχική οθόνη: Εμφανίζει την κατάσταση του συνδεδεμένου προϊόντος. Εάν είναι συνδεδεμένες πολλαπλές μονάδες T3, μπορείτε να αλλάξετε ρυθμίσεις επιλέγοντας μία από τις μονάδες από την αρχική οθόνη και εισερχόμενοι στην οθόνη Προφίλ.

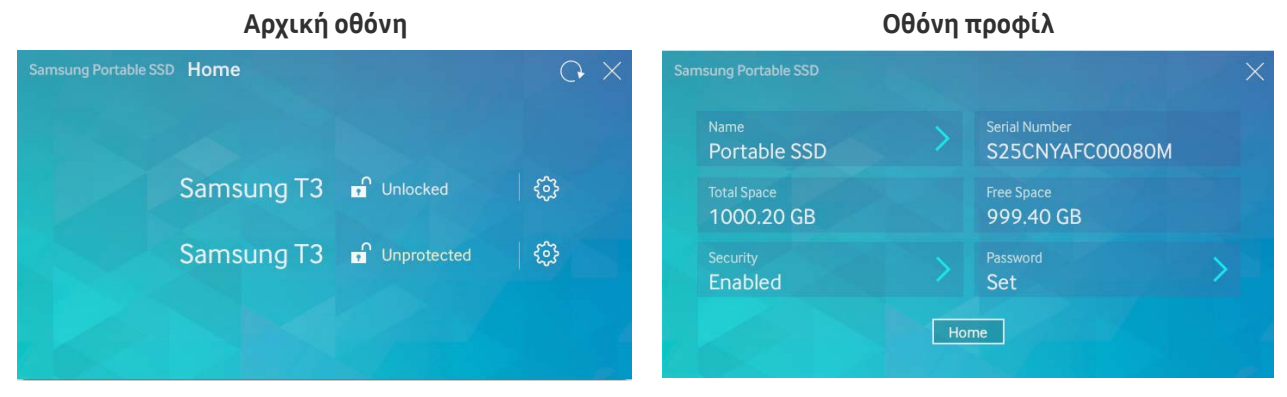

Η κατάσταση κάθε T3 υποδεικνύεται χρησιμοποιώντας ένα από τα τρία εικονίδια παρακάτω ανάλογα με τις ρυθμίσεις κωδικού πρόσβασης.

#### Ενδεικτικές λυχνίες κατάστασης ασφαλείας T3 στην Αρχική οθόνη

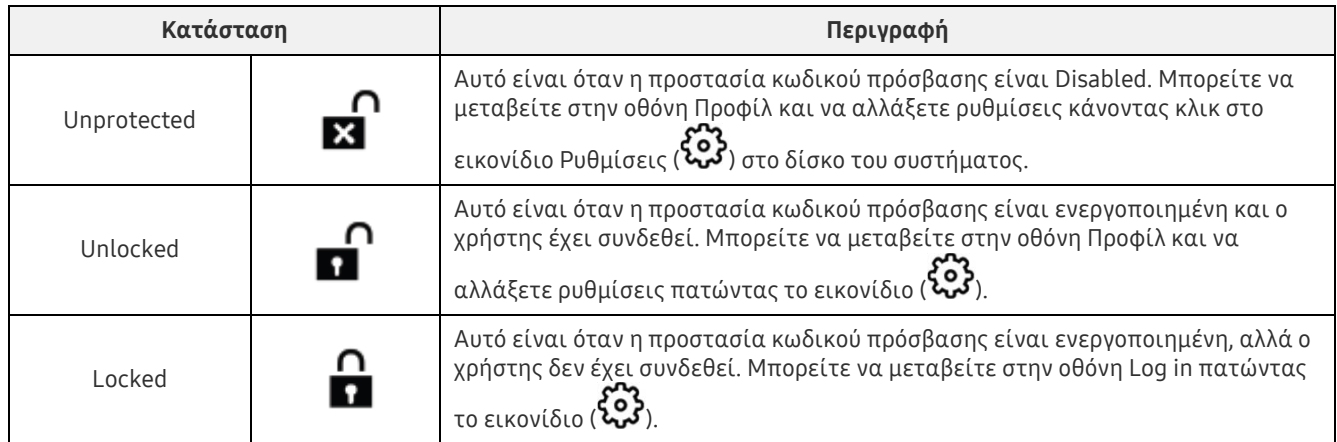

#### Πώς να εισέλθετε στην Αρχική οθόνη

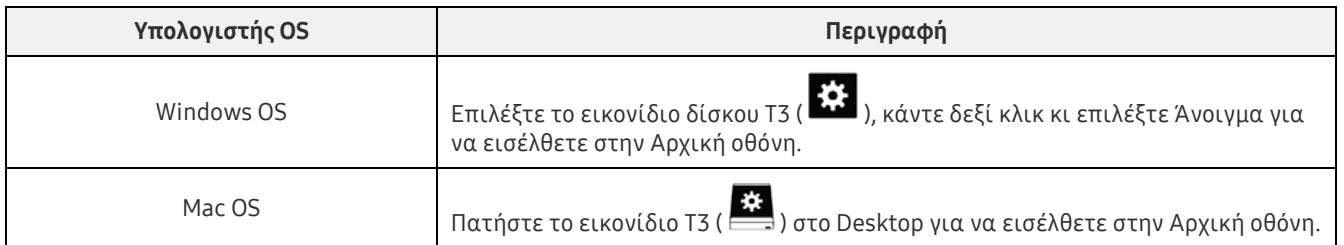

– Οθόνη προφίλ: Εμφανίζει τις λεπτομέρειες του προϊόντος T3 που είναι συνδεδεμένο. Μπορείτε να αλλάξετε το όνομά του, τον κωδικό πρόσβασης και την κατάσταση προστασίας κωδικού πρόσβασης από την οθόνη Προφίλ. Η κατάσταση προστασίας κωδικού πρόσβασης εμφανίζεται όπως παρακάτω.

#### Εάν ο κωδικός πρόσβασης έχει οριστεί

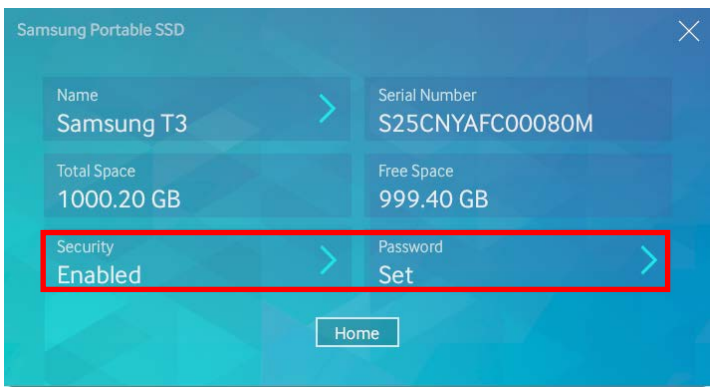

\* Εάν ο κωδικός πρόσβασής σας δεν έχει οριστεί, εμφανίζεται το «Security» ως «Disabled» και το «Password» δεν εμφανίζεται στην οθόνη.

#### Πώς να εισέλθετε στην οθόνη Προφίλ

Επιλέξτε το εικονίδιο δίσκου T3 (  $\ddot{\ddot{\Omega}}$  ), κάντε δεξί κλικ κι επιλέξτε το προϊόν στο μενού Ρυθμίσεις ή εισέλθετε στην Αρχική οθόνη κι επιλέξτε τη μονάδα T3 για να έχετε πρόσβαση στην οθόνη Προφίλ.

#### 3. Αφαιρέστε με ασφάλεια από τον υπολογιστή

Όταν αποσυνδέετε το T3 από τον υπολογιστή σας, χρησιμοποιήστε τη δυνατότητα Ασφαλής κατάργηση συσκευών υλικού για να προστατέψετε τα δεδομένα σας και πιθανές ζημιές στο προϊόν.

\* Η αποσύνδεση από τον υπολογιστή χωρίς να εκτελέσετε Ασφαλή κατάργηση συσκευών υλικού μπορεί να προκαλέσει απώλεια δεδομένων ή βλάβες στο προϊόν. Φροντίστε να χρησιμοποιείτε τη δυνατότητα Ασφαλούς κατάργησης συσκευών υλικού πάντα. Ο κατασκευαστής και ο λιανοπωλητής δεν ευθύνονται για την απώλεια δεδομένων χρήστη ή βλάβες στο προϊόν που προκαλούνται από σφάλμα του χρήστη.

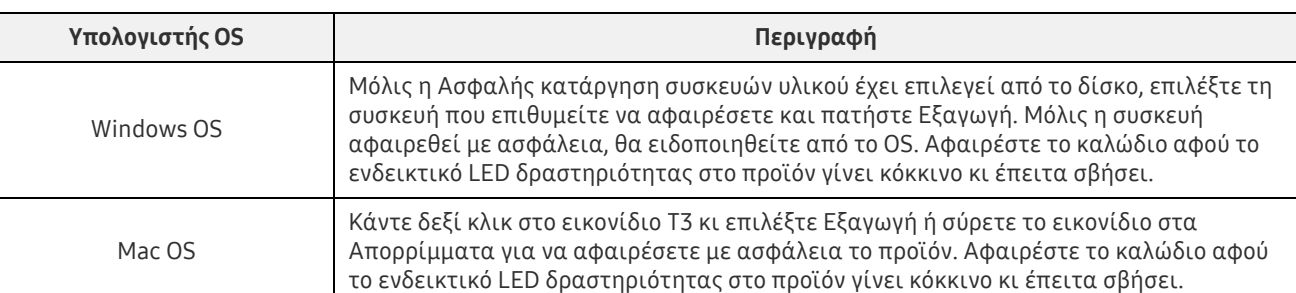

#### Ασφαλής αφαίρεση υλικού από υπολογιστή OS

### <span id="page-9-0"></span>Σύνδεση σε συσκευή κινητής τηλεφωνίας Android

#### 1. Σύνδεση συσκευής κινητής τηλεφωνίας Android (αναφέρεται ως «συσκευή Android»)

Το T3 έχει σχεδιαστεί πρωτίστως για χρήση με υπολογιστή. Και καθώς οι συσκευές Android χρησιμοποιούν διάφορους τύπους συνδέσμων USB, ο κατάλληλος προσαρμογέας για κάθε συσκευή πρέπει να αγοράζεται ξεχωριστά.

Αφού αγοράσετε τον προσαρμογέα, συνδέστε το T3 στη θύρα USB της συσκευής Android σας.

\* Προτού συνδέσετε το T3, φροντίστε ότι η συσκευή Android εκτελεί το KitKat (εκδ. 4.4) ή ανώτερη. Ακόμα κι εάν η έκδοση OS της συσκευής πληροί τις απαιτήσεις, μπορεί να υπάρχουν περιορισμοί στη χρήση του T3 ανάλογα με το περιβάλλον συστήματος.

#### 2. Ρύθμιση κωδικού πρόσβασης, σύνδεση και αλλαγή ρυθμίσεων χρησιμοποιώντας μια συσκευή Android

Μετά τη σύνδεση του T3 σε συσκευή Android, μπορούν να πραγματοποιηθούν διάφορες εργασίες ενώ τα δεδομένα μεταφέρονται ανάμεσα στο T3 και τη συσκευή Android. Εάν έχετε ρυθμίσει ένα κωδικό πρόσβασης για να προστατέψετε ευαίσθητα δεδομένα που είναι αποθηκευμένα στο T3, μπορείτε να εγκαταστήσετε την εφαρμογή της Samsung «Portable SSD» για να χρησιμοποιήσετε τη λειτουργία ασφαλείας κωδικού πρόσβασης.

#### A. Εγκατάσταση της εφαρμογής για κινητά της Samsung «Portable SSD» και ορισμός κωδικού πρόσβασης

Εγκαταστήστε την εφαρμογή αναζητώντας το «Samsung Portable SSD» στο Google Play. Αφού εγκαταστήσετε την εφαρμογή κινητών, ακολουθήστε τις οδηγίες στην οθόνη για να ορίσετε κωδικό πρόσβασης.

\* Πρέπει να συμφωνήσετε στους Όρους και Προϋποθέσεις για να ορίσετε κωδικό πρόσβασης και να χρησιμοποιήσετε την εφαρμογή κινητών.

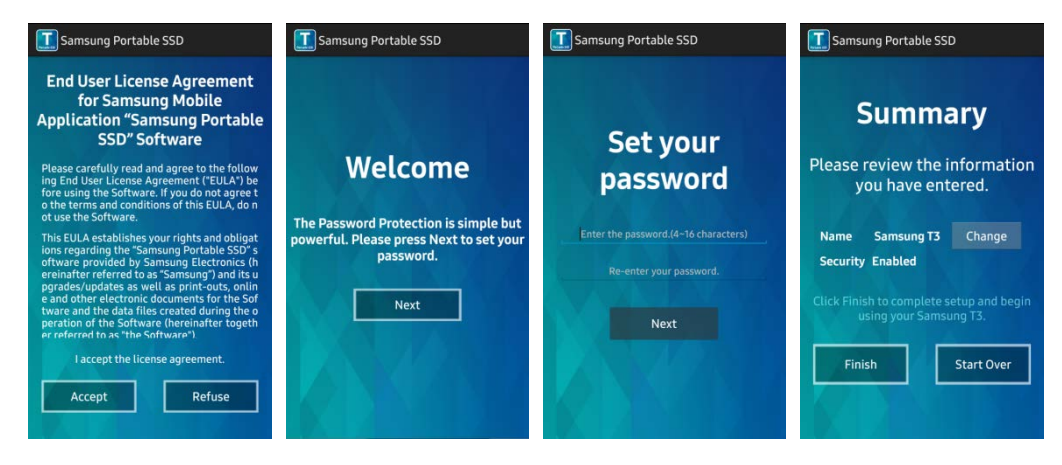

Εκ προεπιλογής, το προϊόν ονομάζεται ως Samsung T3 στο λογισμικό. Εάν επιθυμείτε να το μετονομάσετε, μπορείτε να το κάνετε αυτό επιλέγοντας το κουμπί Change.

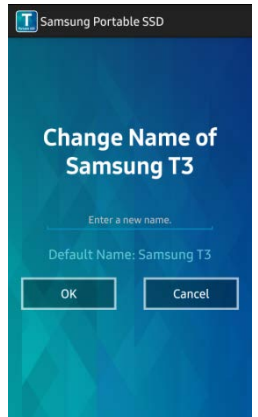

Αφού μετονομαστεί η συσκευή, μια οθόνη για να επιλέξετε τον προτιμώμενο διαχειριστή αρχείων στη συσκευή Android θα εμφανιστεί για ευκολία του χρήστη. Μόλις επιλέξετε τον προτιμώμενο διαχειριστή αρχείων, ο επιλεγμένος διαχειριστής αρχείων θα εμφανιστεί όταν λαμβάνουν χώρα οι λειτουργίες διαχειριστή αρχείων που συνδέονται με την εφαρμογή κινητών T3.

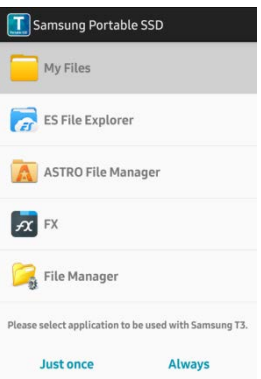

#### B. Σύνδεση

Εάν ένας κωδικός πρόσβασης έχει τεθεί στο T3, η εφαρμογή κινητών πρέπει να είναι εγκατεστημένη για σύνδεση. Εάν η εφαρμογή είναι εγκατεστημένη, η οθόνη Log in εμφανίζεται όταν είναι συνδεδεμένο το T3. Εάν η οθόνη Log in δεν εμφανίζεται, ανοίξτε την εφαρμογή για να εμφανιστεί η οθόνη σύνδεσης.

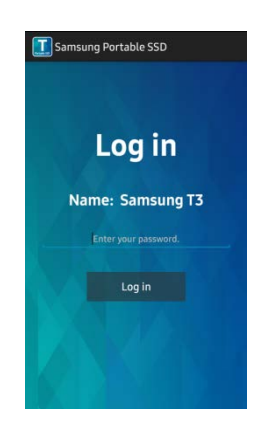

#### C. Αλλαγή ρυθμίσεων

Μετονομασία: Πατήστε το «>» δίπλα στο «Name» για να εμφανίσετε την οθόνη μετονομασίας.

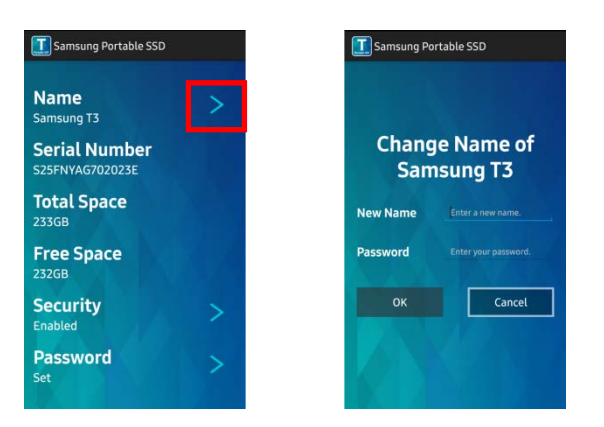

 Αλλαγή κωδικού πρόσβασης: Πατήστε το «>» δίπλα στο «Password» για να εμφανίσετε την οθόνη αλλαγής κωδικού πρόσβασης.

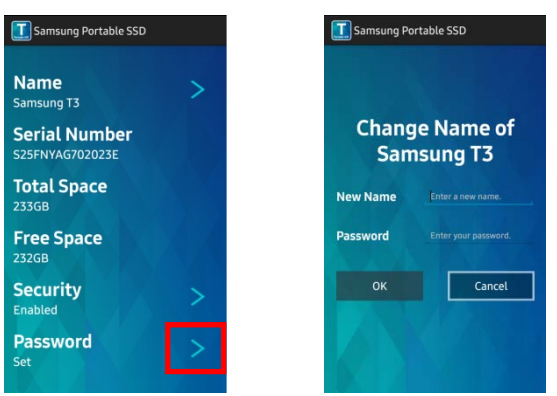

 Ενεργοποιήστε/απενεργοποιήστε την προστασία κωδικού πρόσβασης: Πατήστε το «>» δίπλα στο «Security» για να εμφανίσετε την οθόνη ρυθμίσεων.

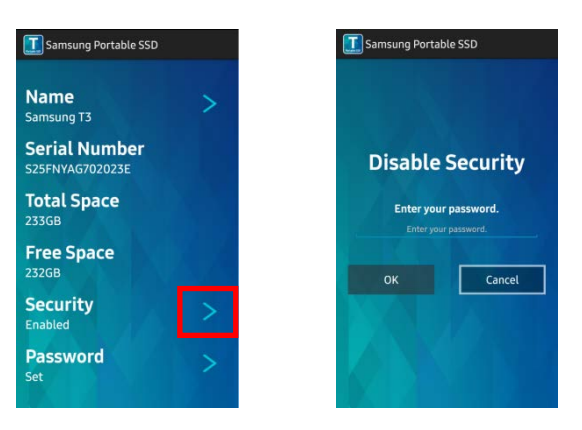

#### 3. Ασφαλής κατάργηση από συσκευή Android

Στην Προβολή ειδοποιήσεων στην κορυφή της συσκευής Android, πατήστε «Ασφαλής αφαίρεση μαζικής αποθήκευσης» για να αποσυνδέσετε το T3 από τη συσκευή Android με ασφάλεια.

\* Όταν αποσυνδέετε το T3 από τον υπολογιστή σας, χρησιμοποιήστε τη δυνατότητα ασφαλούς αφαίρεσης υλικού για να προστατέψετε τα δεδομένα σας και πιθανές βλάβες στο προϊόν. Ακόμα κι εάν η Προβολή ειδοποιήσεων δείχνει ότι η μετάδοση δεδομένων έχει ολοκληρωθεί, η αποσύνδεση του T3 από τη συσκευή Android χωρίς να εκτελέσετε ασφαλή αφαίρεση μπορεί να προκαλέσει απώλεια δεδομένων ή βλάβες στο προϊόν. Ο κατασκευαστής και ο λιανοπωλητής δεν ευθύνονται για την απώλεια δεδομένων χρήστη ή βλάβες στο προϊόν που προκαλούνται από σφάλμα του χρήστη.

# <span id="page-12-0"></span>Προσοχή

Αδυναμία να τηρήσετε τις προφυλάξεις σε κάθε ενότητα αυτού του εγχειριδίου ή οι ακόλουθες προφυλάξεις μπορούν να οδηγήσουν σε τραυματισμό, βλάβη στο προϊόν ή απώλεια δεδομένων. Διαβάστε με προσοχή προτού χρησιμοποιήσετε το προϊόν.

### <span id="page-12-1"></span>Δημιουργία αντιγράφων ασφαλείας σημαντικών δεδομένων και εγγυήσεις

Η Samsung Electronics δεν εγγυάται ότι τα δεδομένα που είναι αποθηκευμένα στο T3 υπό οποιεσδήποτε καταστάσεις. Η Samsung Electronics αρνείται τυχόν και πάσα ευθύνη για ψυχιατρικές ή/και σωματικές βλάβες ή απώλειες που προκαλούνται από την απώλεια ή αποκατάσταση δεδομένων που είναι αποθηκευμένα στο T3. Φροντίστε να δημιουργείτε αντίγραφα ασφαλείας σημαντικών δεδομένων ανά πάσα στιγμή.

### <span id="page-12-2"></span>Εγγυήσεις που αφορούν ξεχασμένους κωδικούς πρόσβασης

Επειδή το T3 χρησιμοποιεί σύνθετες τεχνολογίες κρυπτογράφησης, δεν μπορείτε να έχετε πρόσβαση στα δεδομένα χρήστη εάν ξεχάσετε τον κωδικό πρόσβασης. Σημειώστε τον κωδικό πρόσβασης και φυλάξτε το σε ασφαλές μέρος. Εάν το προϊόν δεν μπορεί να χρησιμοποιηθεί λόγω ξεχασμένου , το προϊόν μπορεί να επανέλθει στις εργοστασιακές ρυθμίσεις μέσω μιας ηλεκτρονικής υπηρεσίας από ένα Κέντρο Εξυπηρέτησης της Samsung. Ωστόσο, η επαναφορά της συσκευής στις εργοστασιακές ρυθμίσεις συνεπάγεται πλήρη απώλεια όλων των δεδομένων χρήστη, πέραν από την επαναφορά του κωδικού πρόσβασης. Φροντίστε να δημιουργείτε αντίγραφα ασφαλείας σημαντικών δεδομένων σε τακτική βάση.

### <span id="page-12-3"></span>Συμμόρφωση με τα πρότυπα ασφαλείας και σύνδεση με πιστοποιημένες συσκευές

Αυτό το προϊόν έχει σχεδιαστεί να συμμορφώνεται με περιορισμούς κατανάλωσης ισχύος σύμφωνα με τα πρότυπα ασφαλείας. Χρησιμοποιήστε συσκευές και θύρες USB που συμμορφώνονται με συνδεδεμένα πρότυπα.

### <span id="page-12-4"></span>Επίδραση

Μην επιτρέπετε καμία σοβαρή επίδραση στο προϊόν. Μπορεί να προκαλέσει τη δυσλειτουργία ή απώλεια δεδομένων.

### <span id="page-12-5"></span>Αποσυναρμολόγηση, βλάβη, αφαίρεση

Μην αποσυναρμολογείτε το προϊόν ούτε να καταστρέψετε ή αφαιρέσετε τα αυτοκόλλητα ή ετικέτες στο προϊόν. Εάν το προϊόν έχει αποσυναρμολογηθεί, φθαρεί ή εάν η ετικέτα έχει αφαιρεθεί από το χρήστη, όλες οι εγγυήσεις θα είναι άκυρες. Πάντα να επικοινωνείτε με το καθορισμένο Κέντρο Εξυπηρέτησης της Samsung για επισκευές.

### <span id="page-12-6"></span>Χρήση αυθεντικών αξεσουάρ

Πάντα να χρησιμοποιείτε γνήσια εξαρτήματα και αξεσουάρ που παρέχονται από ή φέρουν πιστοποίηση της Samsung Electronics. Ο κατασκευαστής και ο λιανοπωλητής δεν είναι υπεύθυνοι για βλάβες στο προϊόν ή για απώλεια δεδομένων χρήστη που προκαλούνται από τη χρήση μη γνήσιων εξαρτημάτων ή αξεσουάρ.

### <span id="page-12-7"></span>Χρήση του προϊόντος σε κατάλληλη θερμοκρασία και υγρασία

Χρησιμοποιήστε το προϊόν σε κατάλληλο περιβάλλον: θερμοκρασία μεταξύ 5°C - 35°C και υγρασία μεταξύ  $10 - 80%$ 

### <span id="page-13-0"></span>Σύνδεση σε συσκευές άλλες εκτός υπολογιστή ή συσκευή Android

Ελέγξτε τις κατάλληλες συνθήκες και μεθόδους στον οδηγό σύνδεσης USB της συσκευής στην οποία επιθυμείτε να συνδέσετε το T3 πριν τη χρήση. Η απροσδόκητη παρεμβολή μπορεί να προκαλέσει τη δυσλειτουργία του T3 και της συνδεδεμένης συσκευής. Το T3 μπορεί να μην υποστηρίζεται από τη συσκευή σας, ανάλογα με τα υποστηριζόμενα συστήματα μορφής αρχείων της συσκευής και διάφορα περιβάλλοντα συστήματος. Ελέγξτε τις απαιτήσεις της μαζικής αποθήκευσης USB που υποστηρίζεται από τη συσκευή προτού χρησιμοποιήσετε το T3.

### <span id="page-13-1"></span>Αποσύνδεση του καλωδίου

Μην τραβάτε ή αποσυνδέετε το καλώδιο χρησιμοποιώντας υπερβολική δύναμη. Μπορεί να προκαλέσει ασταθή σύνδεση ή να καταστρέψει τον σύνδεσμο.

### <span id="page-13-2"></span>Σαρώσεις ιών και ενημερώσεις

Ακολουθήστε τις ακόλουθες οδηγίες ασφαλείας για να αποτρέψετε μολύνσεις από ιούς.

- Εγκαταστήστε ένα αντιϊκό πρόγραμμα στον υπολογιστή ή τη συσκευή Android στην οποία είναι συνδεδεμένο το T3 κι εκτελείτε σαρώσεις για ιούς σε τακτική βάση.
- Πάντα να ενημερώνετε το λειτουργικό σύστημα και το αντιϊκό λογισμικό με την τελευταία έκδοση.
- Εκτελείτε σαρώσεις για ιούς σε τακτική βάση για να προστατέψετε το T3 από το να μολυνθεί από ιό.
- Αφού πραγματοποιήσετε λήψη αρχείων στο T3, εκτελέστε μια σάρωση για ιούς προτού ανοίξετε το αρχείο.

### <span id="page-13-3"></span>Καθαρισμός του προϊόντος

Συνιστάται να καθαρίζετε μόνο το προϊόν σκουπίζοντας απαλά με ένα μαλακό πανί. Μη χρησιμοποιείτε νερό, χημικές ουσίες ή απορρυπαντικό. Αυτό μπορεί να προκαλέσει αποχρωματισμό ή διάβρωση στο εξωτερικό του προϊόντος και μπορεί επίσης να προκαλέσει φωτιά ή ηλεκτρικό σοκ.

### <span id="page-13-4"></span>Να φυλάσσεται μακριά από παιδιά, βρέφη και κατοικίδια

Τα μικρά κομμάτια ενέχουν κίνδυνο ασφυξίας. Κρατήστε το προϊόν μακριά από παιδιά, βρέφη ή κατοικίδια για να αποτρέψετε να βάζουν το προϊόν ή μέρη του στο στόμα. Εάν ένα παιδί χρησιμοποιεί το προϊόν, δείξτε στο παιδί να χρησιμοποιεί το προϊόν σωστά και παρακολουθήστε τη σωστή χρήση.

# <span id="page-14-0"></span>Προδιαγραφές προϊόντος και πιστοποιήσεις

### <span id="page-14-1"></span>Προδιαγραφές προϊόντος

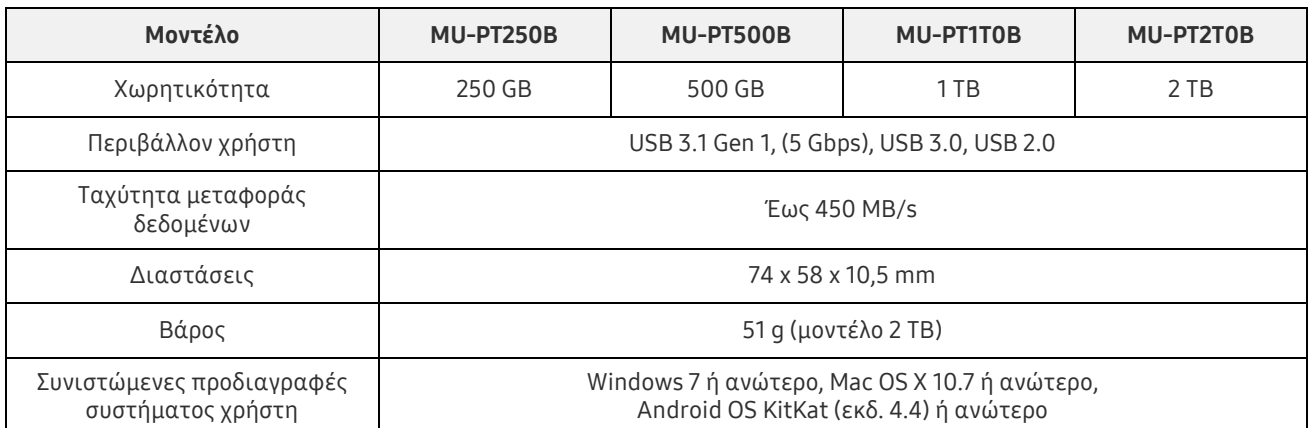

\* Η μέγιστη ταχύτητα μεταφοράς δεδομένων μετράται με βάση τα πρότυπα εσωτερικών δοκιμών της Samsung. Η απόδοση μπορεί να διαφέρει ανάλογα με τα περιβάλλοντα χρήστη

### <span id="page-14-2"></span>Πιστοποιήσεις

KC (Πιστοποίηση Κορέας)

Σύμβολο αναγνώρισης: Ανατρέξτε παρακάτω

Όνομα: Samsung Electronics Co., Ltd.

Κατασκευαστής / Χώρα κατασκευής: Samsung Electronics Co. Ltd / Δημοκρατία της Κορέας Έτος και μήνας κατασκευής: Σημειώνονται ξεχωριστά Ονομαστικό μέγεθος / Μοντέλο: Ανατρέξτε παρακάτω

Κατασκευαστής: SAMSUNG Electronics Co. Ltd

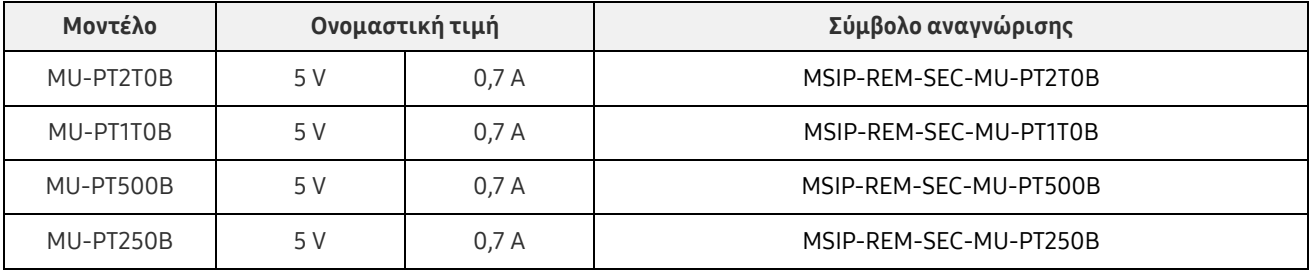

\* Αυτή η συμβατή με την ΗΜΣ (Τάξης B) συσκευή για οικίες προορίζεται για χρήση σε οικιακό περιβάλλον και μπορεί να χρησιμοποιηθεί σε οποιαδήποτε περιοχή.

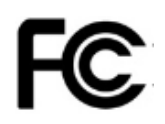

### <span id="page-15-0"></span>FCC (Ομοσπονδιακή Επιτροπή Επικοινωνίας)

Κανονισμοί της Ομοσπονδιακής Επιτροπής Επικοινωνίας Ηνωμένων Πολιτειών (FCC)

Σημειώστε ότι οποιαδήποτε αλλαγή ή μετατροπή, που δεν είναι ρητά εξουσιοδοτημένη από μέρος που είναι υπεύθυνο για τη συμμόρφωση με τους κανονισμούς, μπορεί να οδηγήσει σε ακύρωση την εξουσία του χρήστη να χειριστεί τη συσκευή.

Αυτή η συσκευή έχει ελεγχθεί και έχει βεβαιωθεί ότι συμμορφώνεται με το FCC CFR Μέρος 15, Περιορισμοί για τις ψηφιακές συσκευές Τάξης B.

Αυτοί οι περιορισμοί εφαρμόζονται για να αποτρέψουν την εκπομπή επιβλαβών ηλεκτρονικών μαγνητικών κυμάτων όταν η συσκευή χρησιμοποιείται σε οικιακά περιβάλλοντα. Αυτή η συσκευή παράγει, χρησιμοποιεί και εκπέμπει ενέργεια ραδιοσυχνότητας και μπορεί να προκαλέσει επιβλαβείς ραδιοφωνικές παρεμβολές σε ασύρματες επικοινωνίες εάν δεν εγκαθίσταται και χρησιμοποιείται σύμφωνα με τις κατευθυντήριες γραμμές. Εντούτοις, δεν εγγυάται την απουσία ραδιοσυχνοτήτων σε ορισμένα εγκατεστημένα περιβάλλοντα. Εάν σημειωθούν επιβλαβείς ραδιοφωνικές παρεμβολές στη λήψη ενός ραδιοφώνου ή τηλεόρασης, όταν η συσκευή είναι ενεργοποιημένη ή απενεργοποιημένη, ο χρήστης πρέπει να αποτρέψει αυτές τις παρεμβολές μέσω ενός από τα ακόλουθα μέτρα.

- Ρυθμίστε την κατεύθυνση ή επανατοποθετήστε την κεραία λήψης
- Αυξήστε την απόσταση ανάμεσα στη συσκευή και το δέκτη
- Συνδέστε το δέκτη και τη συσκευή σε εξόδους σε διαφορετικά κυκλώματα
- Αναζητήστε τη βοήθεια ειδικών τεχνικών ραδιοφώνων/τηλεοράσεων ή λιανοπωλητή

Αυτή η συσκευή συμμορφώνεται με το Μέρος 15 των κανονισμών FCC.

Αυτή η συσκευή

- Δεν προκαλεί ηλεκτρομαγνητικές παρεμβολές
- Εάν λαμβάνεται τυχόν παρεμβολή, συμπεριλαμβανομένης παρεμβολής που μπορεί να προκαλέσει λειτουργικά προβλήματα στη συσκευή, μπορεί να λειτουργήσει υπό δύο προϋποθέσεις που εξασφαλίζουν την κανονική λειτουργία. Αυτό το προϊόν σχεδιάστηκε για χρήση μόνο σε εσωτερικούς χώρους.
- \* FCC Σημείωση: Σημειώστε ότι οποιαδήποτε αλλαγή ή μετατροπή, που δεν είναι ρητά εξουσιοδοτημένη από μέρος που είναι υπεύθυνο για τη συμμόρφωση με τους κανονισμούς, μπορεί να οδηγήσει σε ακύρωση την εξουσία του χρήστη να χειριστεί τη συσκευή.

### <span id="page-15-1"></span> $\epsilon$ CE (Ευρωπαϊκή Συμβατότητα)

Πιστοποιήσεις CE κατασκευαστή

Αυτό το προϊόν πληροί τις υποχρεωτικές απαιτήσεις και άλλες σχετικές προϋποθέσεις των κατευθυντήριων γραμμών 1999/5/ΕΚ, 2004/108/ΕΚ, 2006/95/ΕΚ, 2009/125/ΕΚ και 2011/65/ΕΕ. Αυτό το προϊόν σχεδιάστηκε για χρήση μόνο σε εσωτερικούς χώρους.

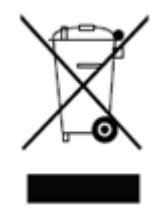

### <span id="page-16-0"></span>WEEE (Απορρίμματα Ηλεκτρολογικού και Ηλεκτρονικού Εξοπλισμού)

Αυτό το σήμα στο προϊόν, σε εξαρτήματα ή τεκμηρίωση σημαίνει ότι το προϊόν, τα ηλεκτρονικά του αξεσουάρ (π.χ.: φορτιστές, ακουστικά, καλώδια USB) δεν μπορούν να απορριφθούν με τα υπόλοιπα οικιακά απορρίμματα. Για να αποτραπεί η περιβαλλοντική επίδραση και προβλήματα στην ανθρώπινη υγεία που προκαλούνται από ανεξέλεγκτα απορρίμματα, συνεργαστείτε για να διασφαλίσετε συνεχή ανακύκλωση πόρων διαχωρίζοντας το προϊόν για ανακύκλωση.

Οι προσωπικοί χρήστες μπορούν να αναζητήσουν τον λιανοπωλητή ή τις τοπικές αρχές για να εξακριβώσουν πώς να ανακυκλώσουν το προϊόν χωρίς να καταστρέφουν το έθνος.

Οι επιχειρηματικοί χρήστες μπορούν να επικοινωνήσουν με τον πωλητή και να ελέγξουν τους όρους που ορίζονται στο συμφωνητικό αγοράς.

Αυτό το προϊόν και τα ηλεκτρονικά του αξεσουάρ δεν μπορούν να αναμειχθούν με άλλα εμπορικά απορρίμματα.